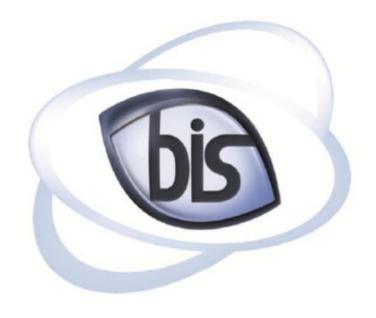

# **Business Information Systems**

Land Record Lookup Documentation

Created by: Joe Beck Department: Online Services

Created: 6/18/2012

Last Modification Date: 7/1/2012

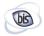

## Contents

| 1. | Lookup Interface   | 3   |
|----|--------------------|-----|
| 2. | Search Options     | 4   |
| 3. | Name Search        | 5   |
| 4. | Browse Name        | 6   |
| 5. | Book & Page Search | 7   |
| 6. | Property Search    | 8   |
| 7. | Pick List          | 9   |
| 8. | Index List         | 10  |
| 9. | Column Sorting     | .11 |
| 10 | Detail Screen      | 12  |

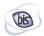

### 1. Lookup Interface

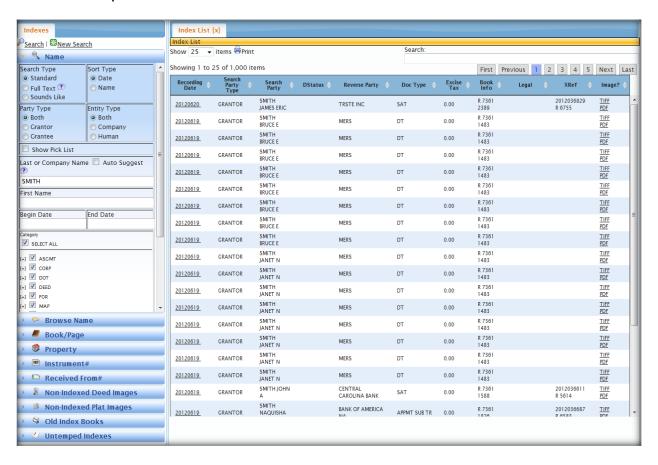

Figure 1: Lookup Interface

In order to comply with the new Indexing Standards for North Carolina, Business Information Systems has developed a new Lookup program for researchers to find their documents of interest. Users have various search methods at their disposal. The user friendly interface allows researchers to find their documents with ease.

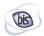

## 2. Search Options

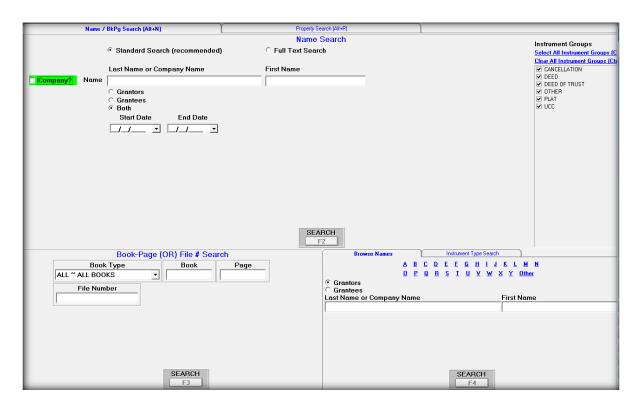

Figure 2: Previous Lookup Search Options

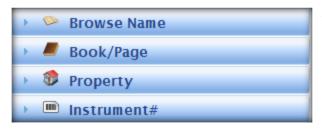

Figure 3: Current Search Options

The familiar search methods are now in a collapsible, accordion-style menu.

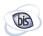

#### 3. Name Search

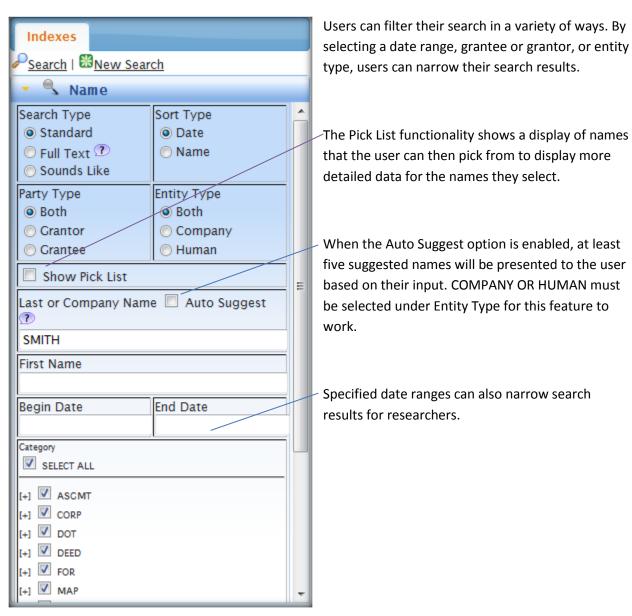

Figure 4: Name Search

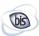

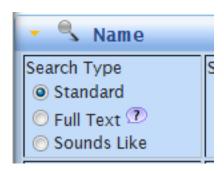

There are three search options available in name search:

Standard looks for the particular name you search.

Full Text looks for any part of the name within the index list. (Google type search)

Sounds Like returns any phonetically similar matches for a name.

All Search Types can be filtered by Party Type, Entity Type, Date Range and Category (*Category is a county setting and may not be available*)

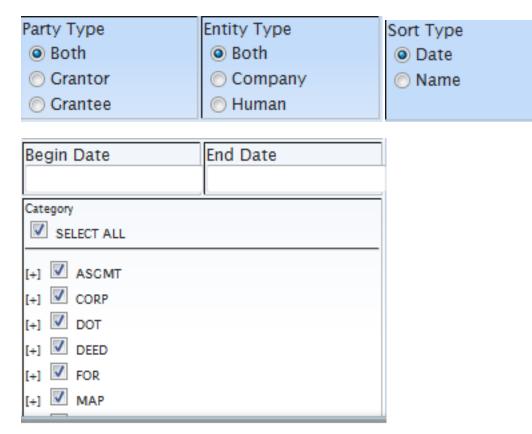

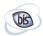

#### 4. Browse Name

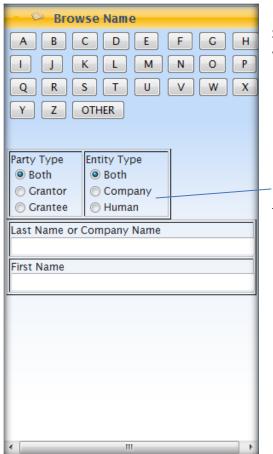

Users can browse names by selecting A-Z or Other. Selecting 'Other' allows the user to view results that begin with special characters, numbers, etc.

-Narrow search results with Party Type and Entity Type filters.

Figure 5: Browse Name

## 5. Book & Page Search

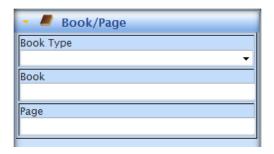

Figure 6: Book & Page Search

Users can search by Book & Page by selecting their Book Type, Book number, and Page number.

- Select Book Type.
- Enter desired Book & Page.
- Select Search at the top left of the Lookup interface.

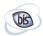

## 6. Property Search

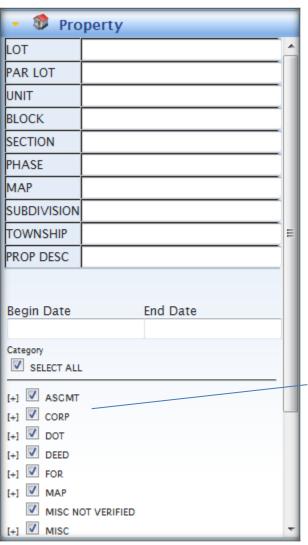

Documents can be found by searching for their property information if available information has been previously indexed. *This is a county setting and may not be available at all counties.* 

Filter search results by narrowing the selection of document types. This is a county setting and may not be available at all counties.

Figure 7: Property Lookup

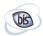

#### 7. Pick List

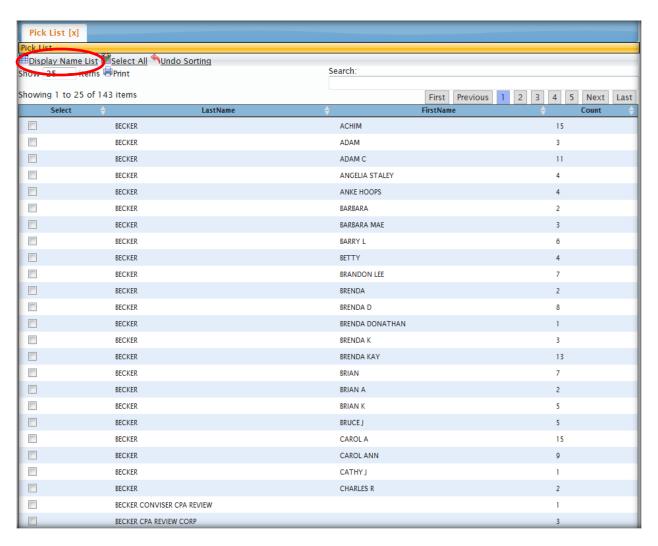

Figure 8: Pick List

When the Name search 'Pick List' option is enabled, users can choose the desired name and select 'Display Name List' for a list of documents under that specific name.

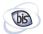

#### 8. Index List

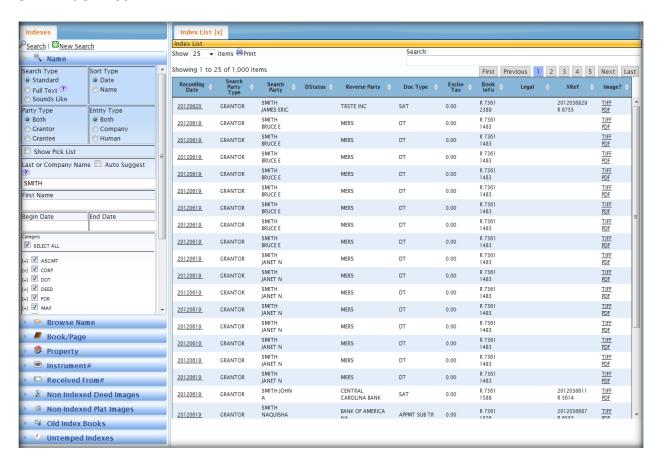

Figure 9: Detail List

Searched names are now listed under Searched Party column and searched name party type (Grantor or Grantee) is listed under Search Party Type. Other column information such as recording date and book and page is retained in the new version.

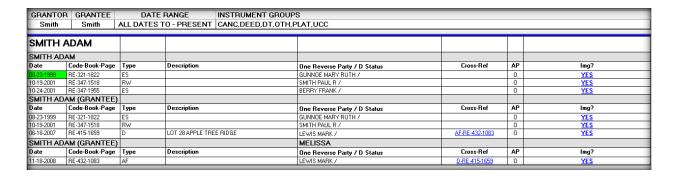

Figure 10: Previous Lookup columns

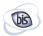

After finding the correct document on the Index List screen, the details can be shown by selecting the date hyperlink for that document (figure 11).

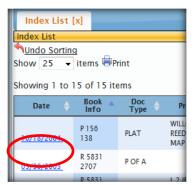

Figure 11: Date Hyperlink

## 9. Column Sorting

With the newest version of Lookup, users can sort their search results by column headers (Date, Book Info, etc.) in ascending and descending order.

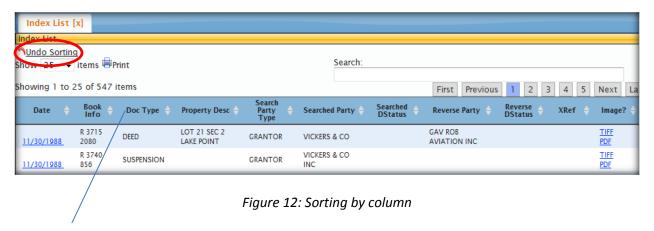

Users can sort search results by the clicking the column header. The option to undo sorting is also available.

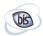

#### 10. Details Screen

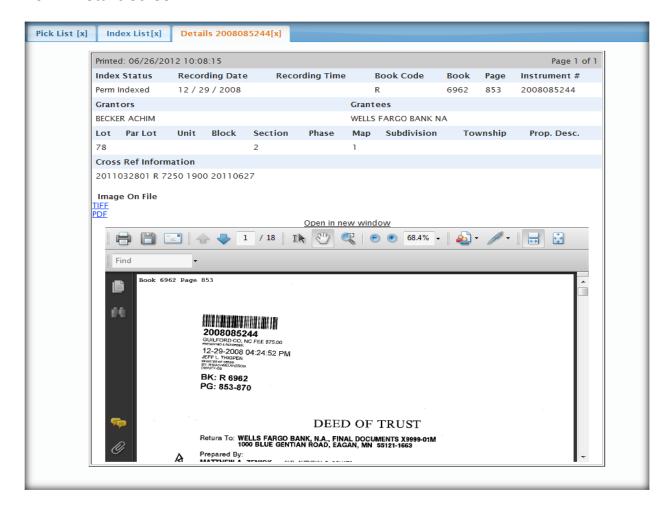

Figure 13: Details Screen

The Detail list gives the same detail information as the previous version. You can view the document in the window or you can open it in a separate window. You can also go back to Index list and Pick list by selecting the tabs at the top of the screen.